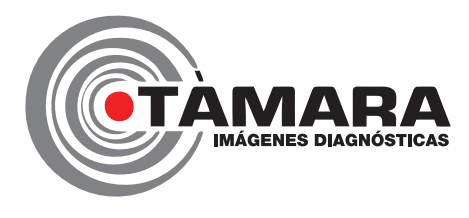

**Para** descargar a sus resultados **deberá seguir los siguientes pasos**:

## **Paso 1**

Ingrese a nuestra página web: **www.tamaraimagenes.com** 

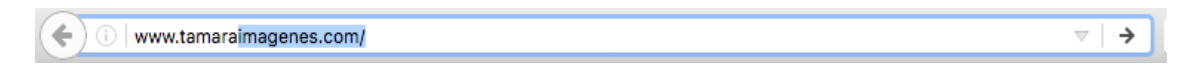

### **Paso 2**

Haga click en la esquina superior derecha donde aparece **Resultados** 

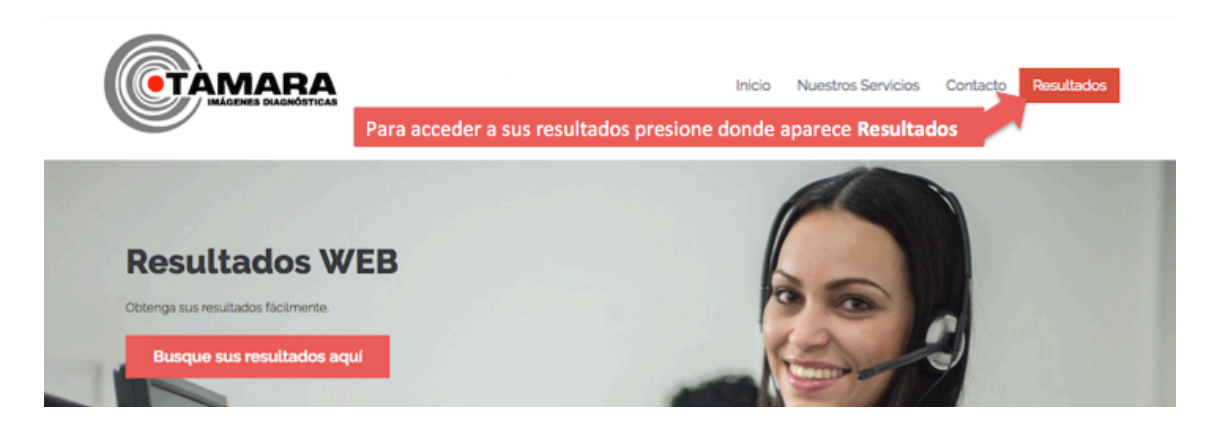

### **Paso 3**

En el campo de "**Número de Identificación**" escriba los números de su tarjeta de identificación (número de cédula o tarjeta de identidad)

### **Paso 4**

En el campo de "Contraseña" escriba de nuevo los números de su tarjeta de identificación (número de cédula o tarjeta de identidad)

# TAMAF

Encuentre sus resultados relenando los siguientes campos y haciendo click en el botón INGRESAR

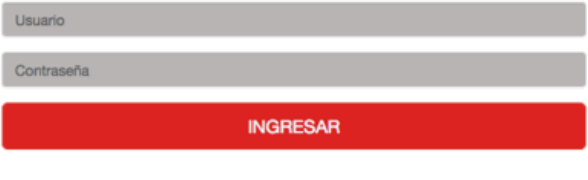

Necesito ayuda

## **Paso 5**

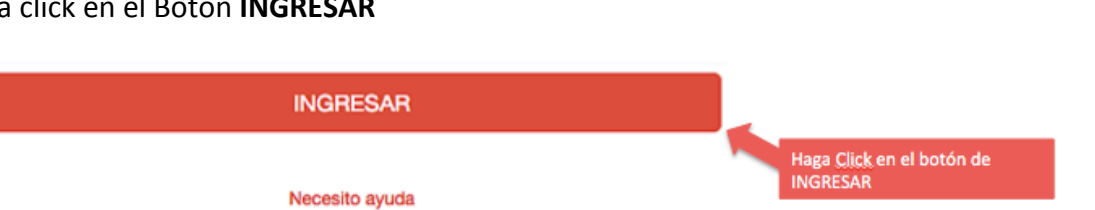

 $\cup$ 

Haga click en el Botón **INGRESAR**

## **Paso 6**

Cuando aparezcan los estudios que se haya realizado, haga *click* en el ícono de la impresora  $\Box$  que aparece al lado derecho del nombre del estudio que se haya realizado. De esta manera usted podrá imprimir el resultado y entregárselo a su médico. 

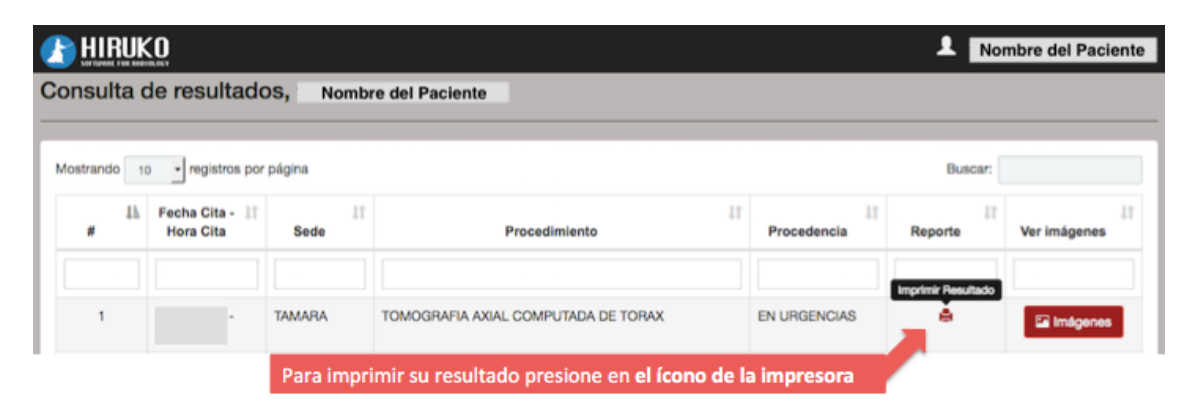

Si tiene alguna otra pregunta, no dude en contactarnos: **Celular/ Whatsapp:** 301 395 3104 **PBX:** 319 9898 **Sede Prado:** Cra. 50 # 80-101 **Sede Cordialidad:** Calle 47 No. 19 - 104

### **Gracias por confiar en nosotros.**

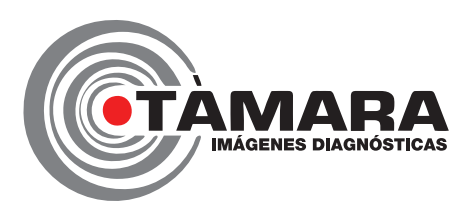